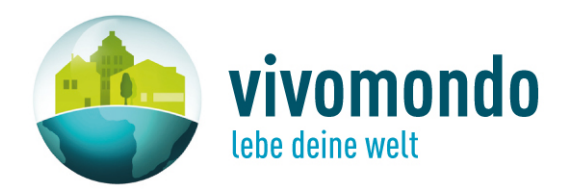

# **Anleitung zur Erstellung und Verwendung eines Firmenkontos**

office@vivomondo.com Dezember 2009

**vivomondo GmbH KR Martin Pichler-Str. 1** 6300 Wörgl - Austria/Tirol Tel +43 (0)5332 90801-22 Fax +43 (0)5332 90801-10 office@vivomondo.com www.vivomondo.com

# **Inhaltsverzeichnis**

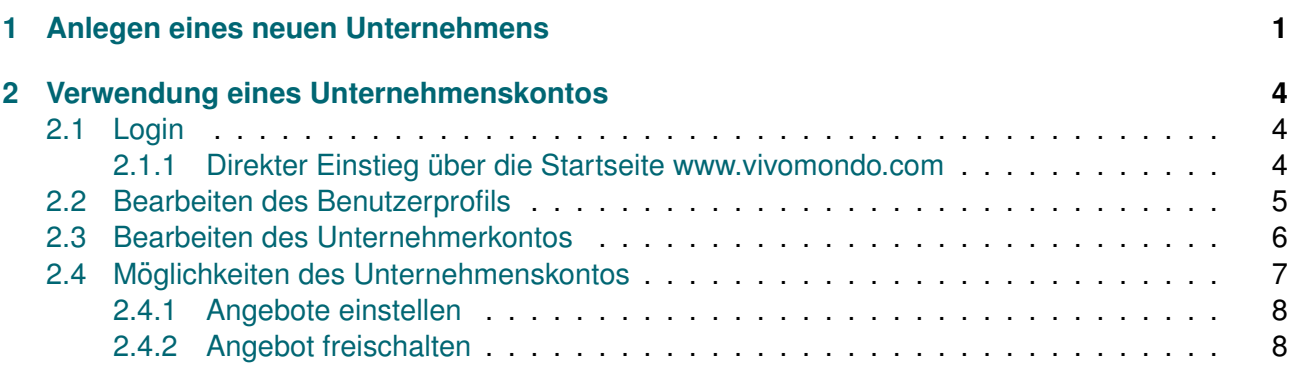

### <span id="page-2-0"></span>**1 Anlegen eines neuen Unternehmens**

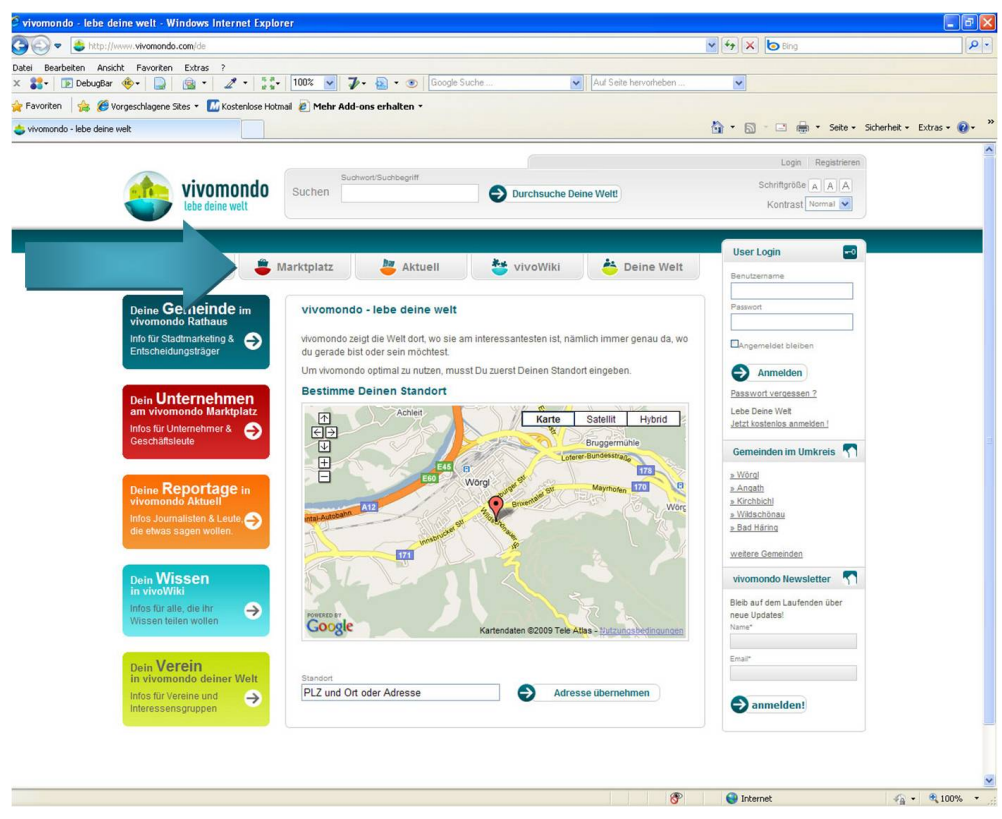

Abbildung 1: Startseite - Vivomondo

- 1. Aufruf der Seite http://www.vivomondo.com
- 2. Klick auf "Marktplatz"
- 3. In der rechten Spalte → "Dein Unternehmen am vivomondo Marktplatz Hier geht's zur Regis-<br>trierung" → Klick out Registrierung" (Abbildung 2) trierung"  $\rightarrow$  Klick auf "Registrierung" (Abbildung [2\)](#page-3-0)
- 4. Auf der nächsten Seite stehen zwei Pakete zur Auswahl (siehe Abbildung [3\)](#page-3-0)
	- Business
	- First Class

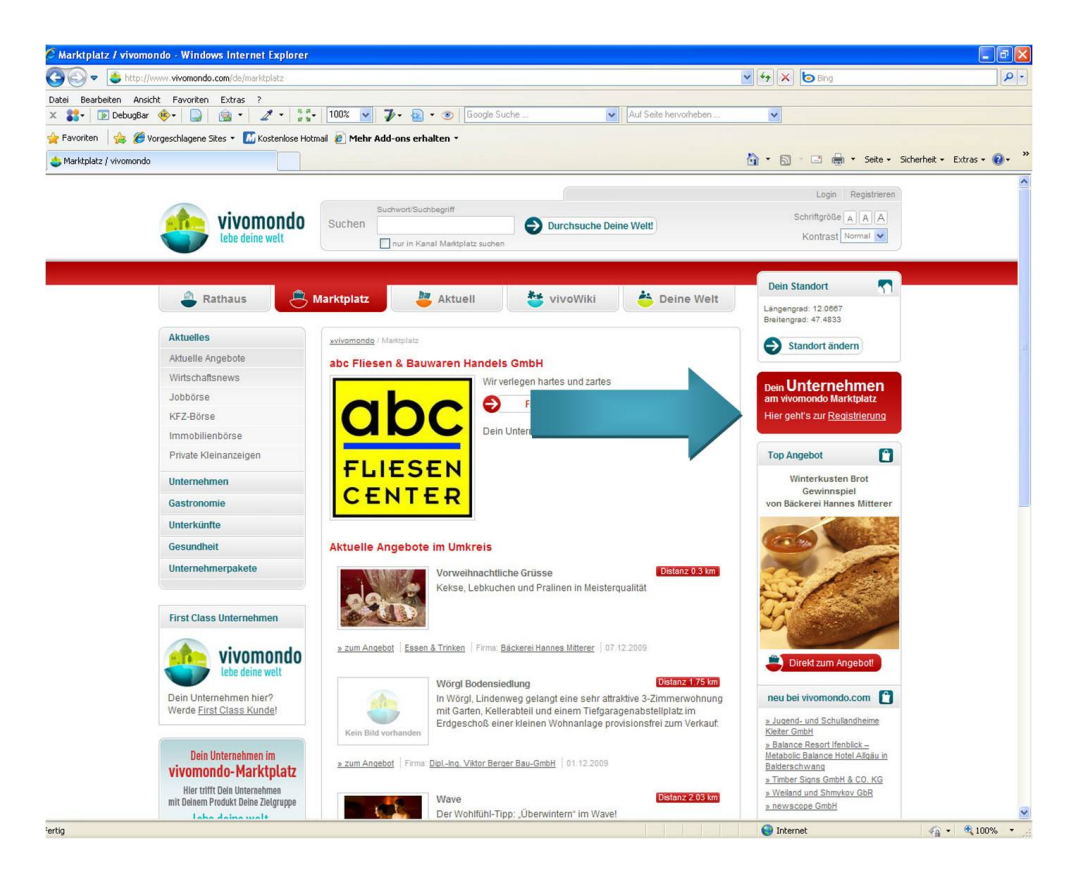

Abbildung 2: Startseite Marktplatz

<span id="page-3-0"></span>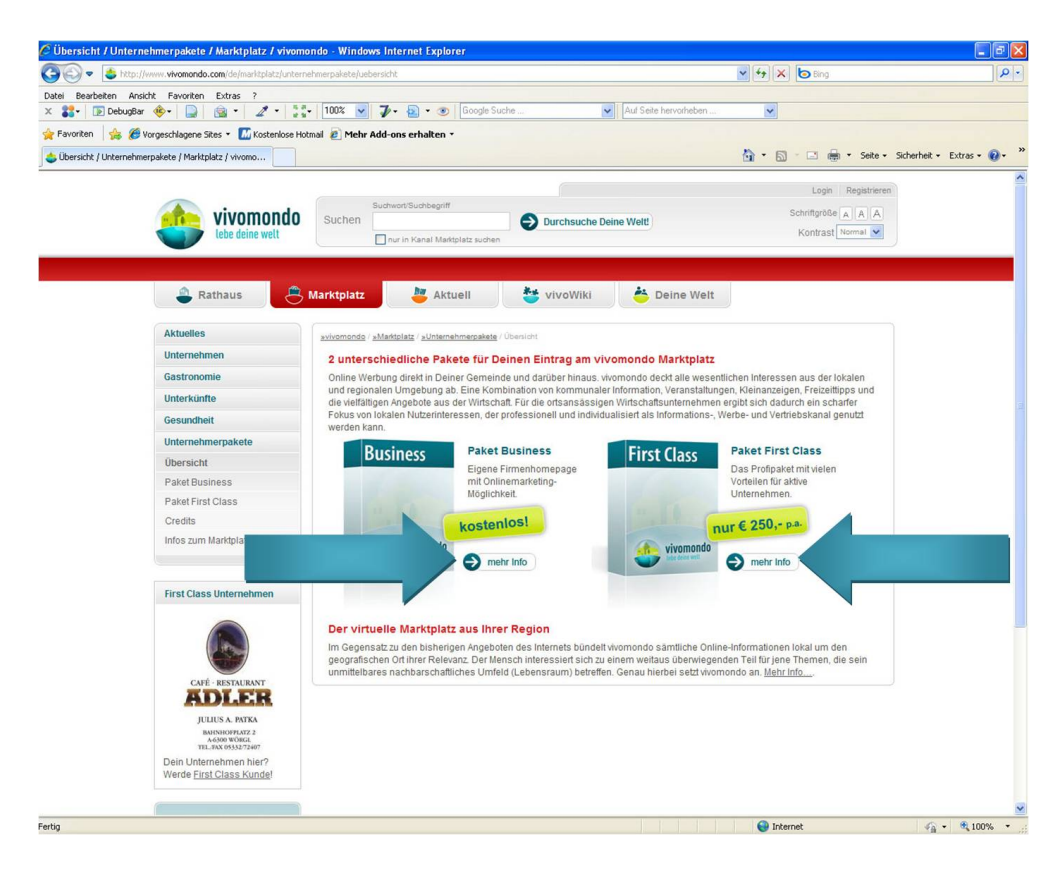

Abbildung 3: Paketauswahl

- 5. Eingabemaske für die Unternehmensdaten
	- 5.1 Eingabe des Firmennames
	- 5.2 Akzeptieren der AGBs
	- 5.3 Eingabe eines Benutzerkontos
		- 5.3.1 Eingabe eines Benutzernamens und Passworts
		- 5.3.2  $\,$  E-Mail Adresse  $\rightarrow$  nach dem Drücken des Button "Registrieren" wird eine E-Mail an die angegeben Adresse gesendet, in der der Link zum Freischalten des Kontos übermittelt wird.
	- 5.4 Eingabe der Adresse
		- 5.4.1 Strasse, Postleitzahl kurz PLZ, Gemeinde, Bundesland und Staat
	- 5.5 Klick auf den Button " Adresse anzeigen und Koordinaten ermitteln"
	- 5.6 Auswahl, ob man sich zum Newsletter von vivomondo lebe deine welt anmelden möchte oder nicht
	- 5.7 Klick auf den Button "Registrieren" oder "Verwerfen", um die Anmeldung abzuschließen<br>und zu ensishern bzw. zu verwerfen/läseben. und zu speichern bzw. zu verwerfen/löschen
- 6. Freischalten des angelegten Account:
	- 6.1 Es wurde eine Bestätigungsmail an die angegebene E-Mail Adresse gesendet.
	- 6.2 In jener Bestätigungsmail wird ein Link zur Freischaltung des Accounts übermittelt. Wenn man auf den Link klickt, wird eine Verbindung zu vivomondo aufgebaut und der Account wird freigeschaltet. Ohne Aktivierung kann der Account nicht verwendet werden.

# <span id="page-5-0"></span>**2 Verwendung eines Unternehmenskontos**

### <span id="page-5-1"></span>**2.1 Login**

<span id="page-5-2"></span>2.1.1 Direkter Einstieg über die Startseite www.vivomondo.com

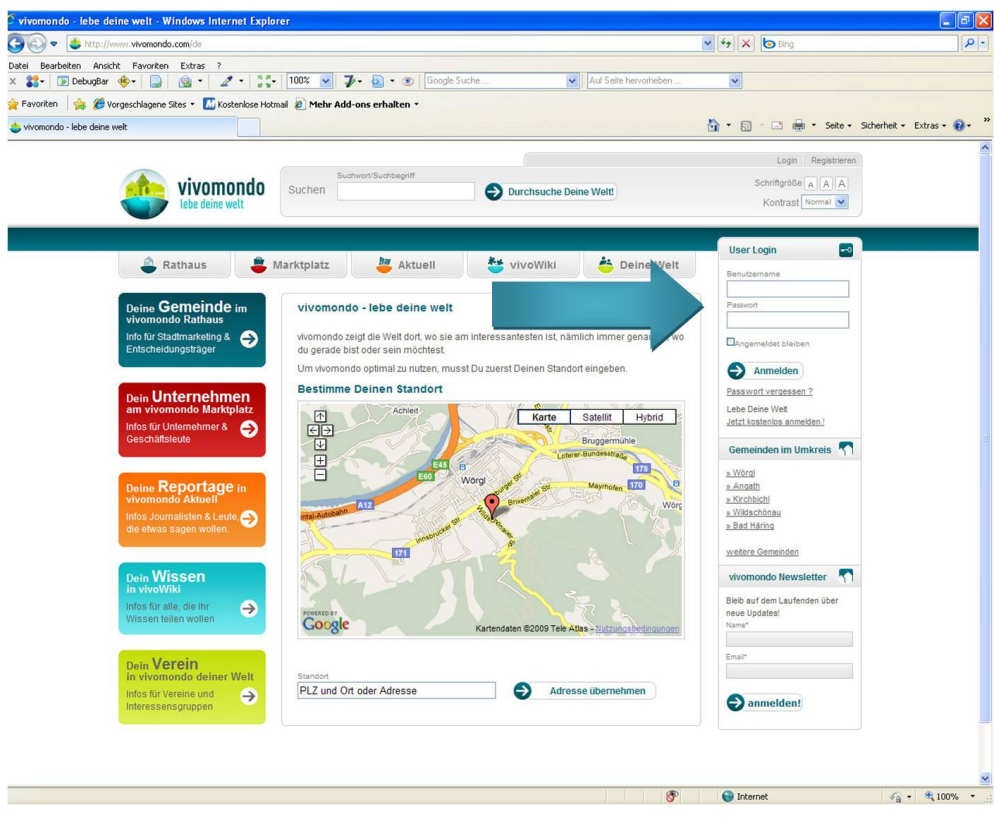

Abbildung 4: direkter Einstieg

- 1. Eingabe der Benutzerdaten (Benutzername und Passwort) in der rechten Spalte der Startseite
- 2. Klick auf "Anmelden"

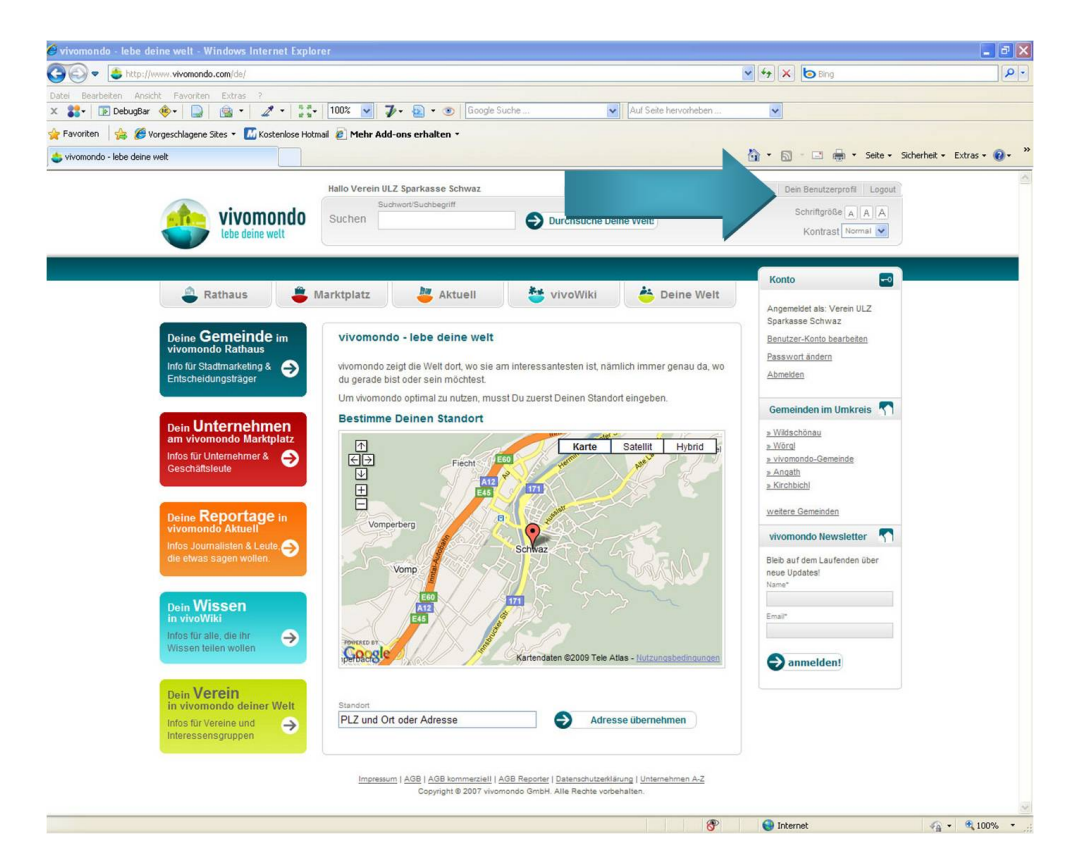

<span id="page-6-1"></span>Abbildung 5: Bearbeitung des Benutzerprofils

### <span id="page-6-0"></span>**2.2 Bearbeiten des Benutzerprofils**

Hier können die Daten der Person (Passwort und E-Mail) bearbeitet werden.

- 1. Klick auf "Dein Benutzerprofil"  $\rightarrow$  siehe Abbildung [5](#page-6-1)
- 2. Um das ganze Profil zu bearbeiten  $\rightarrow$  Klick auf "Profil bearbeiten"
- 3. Um nur das Passwort zu ändern  $\rightarrow$  Klick auf "Passwort ändern"

### <span id="page-7-0"></span>**2.3 Bearbeiten des Unternehmerkontos**

Hier können die Daten des Unternehmens verändert werden.

1. Klick auf "Dein Unternehmerskonto"

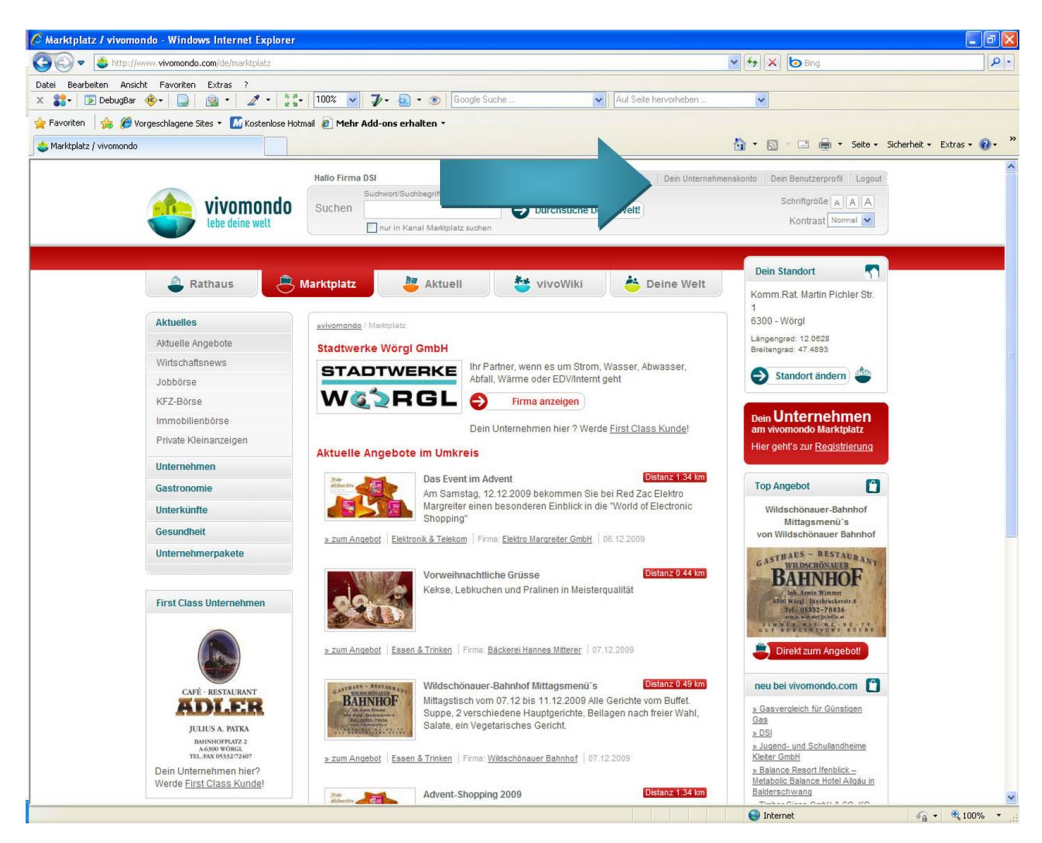

Abbildung 6: Bearbeitung des Unternehmerprofils

- 2. Klick auf "Dein Unternehmensprofil"<br>
- 3. Klick auf "Bearbeiten"
- 4. Fülle die angegebenen Informationen möglichst vollständig aus
- 5. Nach der Eingabe der Daten hat man 3 Möglichkeiten sie zu verarbeiten
	- 5.1 "Zur Veröffentlichung schicken" speichert die Daten und zeigt sie auf der Website an
	- 5.2 " Vorschau" zeigt eine Vorschau des Unternehmens auf vivomondo
	- 5.3 "Entwurf verwerfen" löscht die aktuelle Eingabe

Vorschau Zur Veröffentlichung schicken **Entwurf verwerfen** 

Abbildung 7: Veröffentlichungsleiste

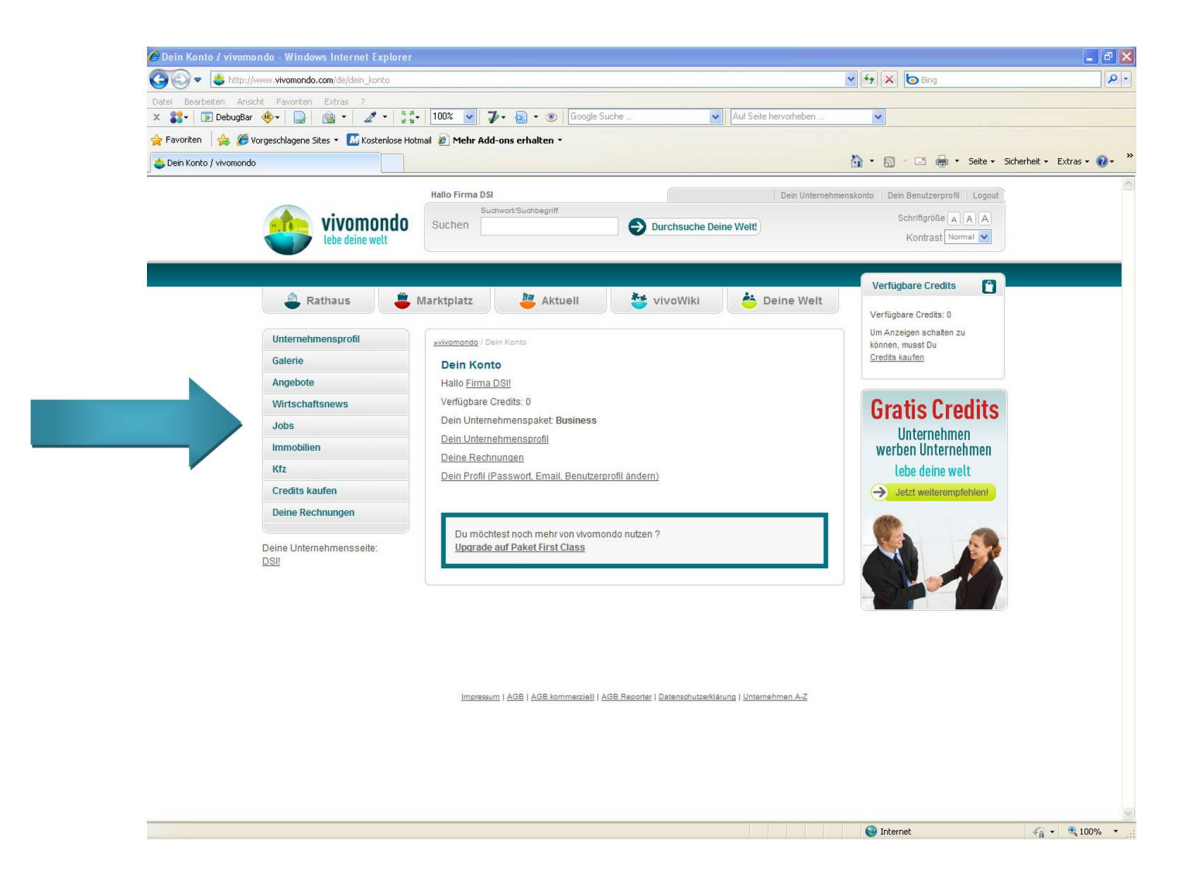

Abbildung 8: Übersichtsseite Unternehmen

### <span id="page-8-1"></span><span id="page-8-0"></span>**2.4 Moglichkeiten des Unternehmenskontos ¨**

Im Unternehmenskonto stehen verschiedene Möglichkeiten zur Verfügung (linke Navigation/Abbildung [8\)](#page-8-1).

- Galerie  $\rightarrow$  Erstellen einer Galerie und Hochladen von Bildern
- Angebote  $\rightarrow$  Erstellen/Bearbeiten eines Angebots
- Wirtschaftsnews  $\rightarrow$  Schalten einer Nachricht auf Vivomondo
- $\bullet$  Jobs  $\rightarrow$  Erstellen/Bearbeiten eines Jobangebots
- $\bullet$  Immobilien  $\rightarrow$  Schalten von Immobiliennanzeigen
- Kfz  $\rightarrow$  Schalten von Kfzanzeigen
- Credits kaufen → Kaufen von Credits um Angebot, Wirtschaftsnews, Jobs-, Immmobilen- und Kfznanzeigen schalten zu können.
- Deine Rechnungen → Auflistung der Rechnungen

#### <span id="page-9-0"></span>**2.4.1 Angebote einstellen**

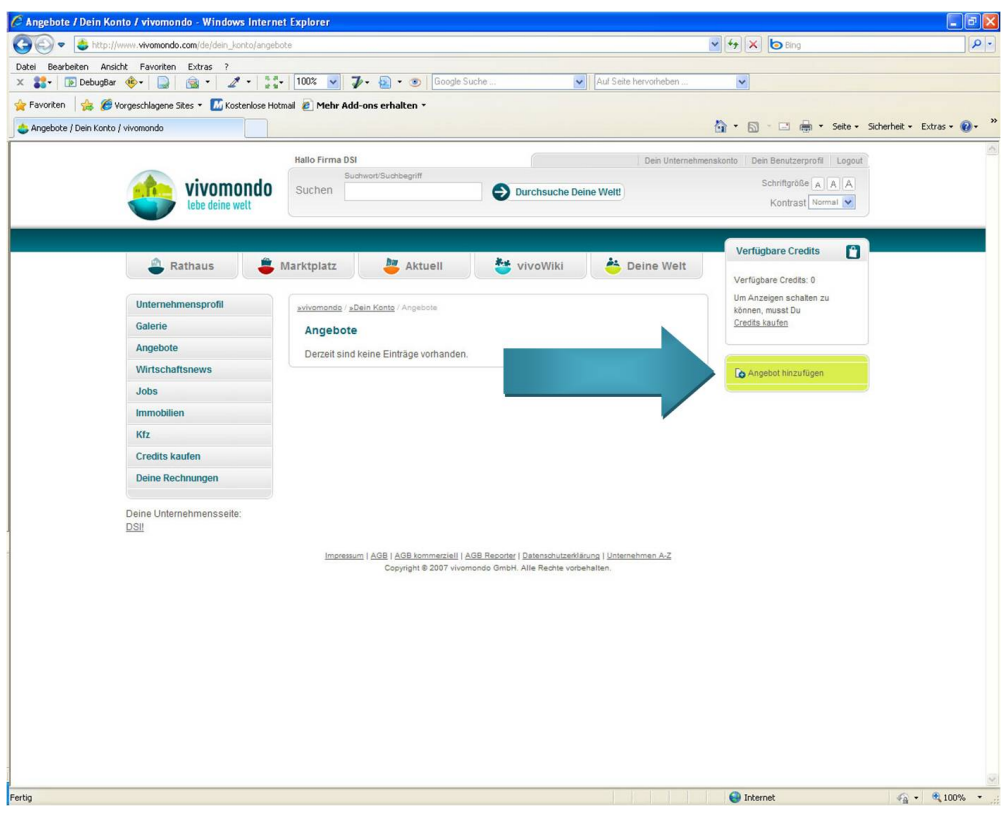

<span id="page-9-2"></span>Abbildung 9: Angebot einstellen

Angebote können erst nach dem Kauf von Credits veröffentlicht werden.

- 1. Klick auf "Angebote" in der linken Navigation
- 2. Übersichtsseite der aktuellen Angebote
- 3. Klick auf "Angebot hinzufügen" (siehe Abbildung [9\)](#page-9-2)
- 4. Fülle die angegeben Informationen möglichst vollständig aus
- 5. Nach der Eingabe der Daten hat man 3 Möglichkeiten sie zu verarbeiten
	- 5.1 "Zur Veröffentlichung schicken" speichert die Daten. Das Angebot wird noch nicht auf der Österlichung und Bazahlung der Österlich werden die Angebote Website anzeigt. Erst nach Aktivierung und Bezahlung der Credits werden die Angebote angezeigt.
	- 5.2 " Vorschau" zeigt eine Vorschau des Angebots auf vivomondo
	- 5.3 "Entwurf verwerfen" löscht die aktuelle Eingabe

#### <span id="page-9-1"></span>**2.4.2 Angebot freischalten**

- 1. Klick auf "Marktplatz"
- 2. **S**: Button zur Bearbeitung des Angebots
- 3. Klick auf den Button "Angebot freischalten"
- 4. Es können folgendene Optionen ausgewählt werden (siehe Abbildung [11\)](#page-11-0):
	- Auswahl des Angebotes zur Freischaltung
	- Laufzeit der Anzeige Wie lange soll das Angebot angezeigt werden

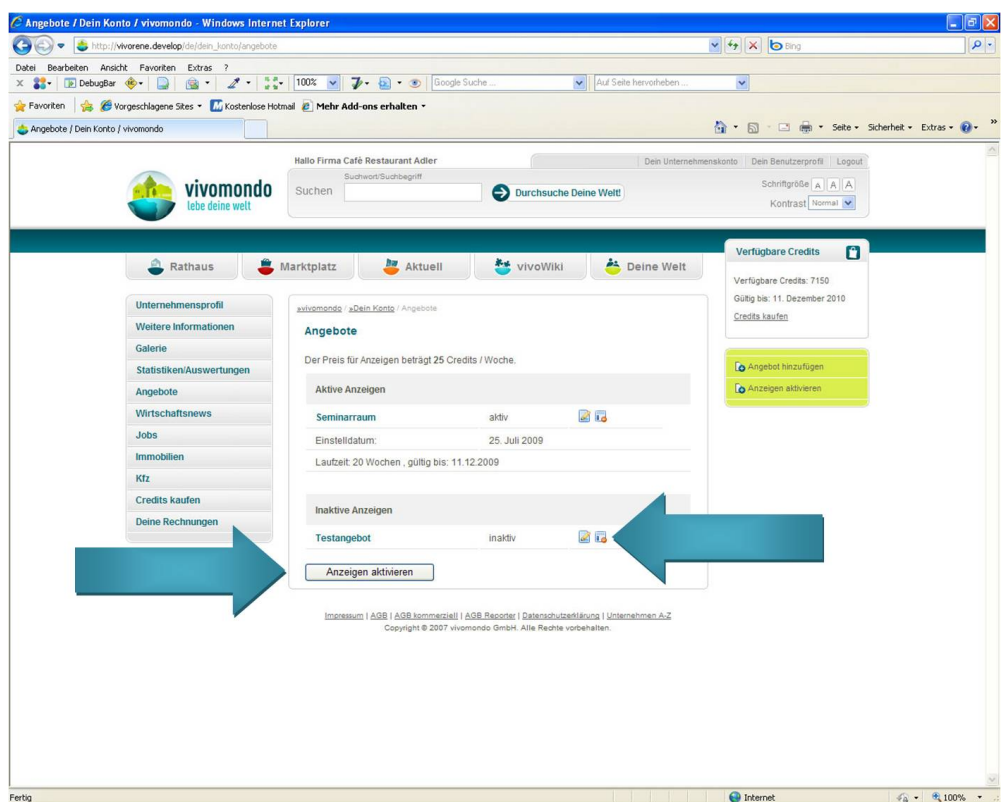

Abbildung 10: Uberschichtsseite Angebote ¨

- Anzeigen ab Ab wann die Anzeige erscheinen soll
- Anzeigen bis Bis wann die Anzeige erscheinen soll, wenn sie vor Ende der Laufzeit ausgeblendet werden soll.
- 5. "Zur Veröffentlichung schicken", wenn das Angebot geschaltet werden soll → Credits werden<br>…ebschucht abgebucht.
- 6. "Entwurf verwerfen " löscht die aktuelle Eingabe  $\rightarrow$  es werden keine Credits abgebucht.

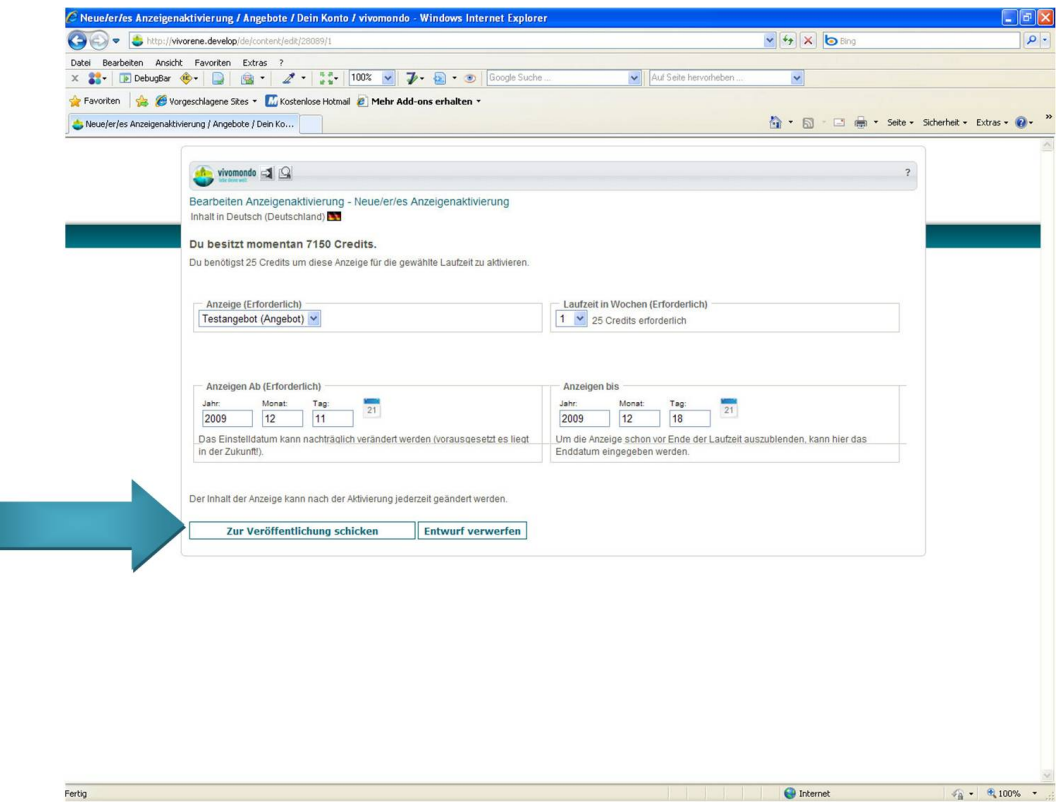

<span id="page-11-0"></span>Abbildung 11: Akitivierung des Angebotes